## **How to Query a Purchase/Blanket/Change Order**

**Description:** The Purchase/Blanket/Change Order Query Form is a query-only form, which consists of a main window and eleven additional windows. It displays documents which are completed, approved, closed, cancelled, or in process. All information attached to the purchase, blanket, or change order document defaults into the various fields and windows on this form. You also have additional navigational options on each window to view related information. **You cannot update from this form. All fields are protected.**

## **Form Name/Direct Access:** FPIPURR

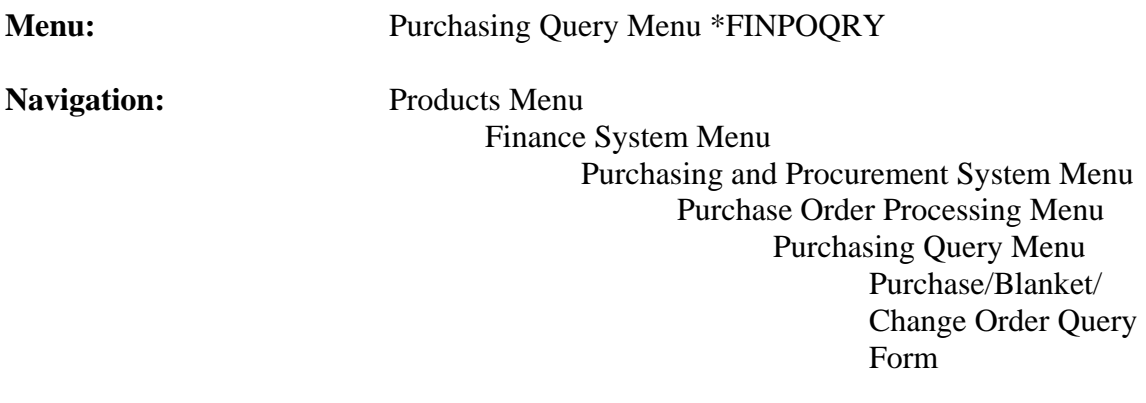

## **General Note:**

The flashlight icon provides a list of valid entries for applicable fields and fields with blue text can be double-clicked to get a list of valid entries.

## **Instructions:**

1. Select *Purchase/Blanket/Change Order Query Form*:

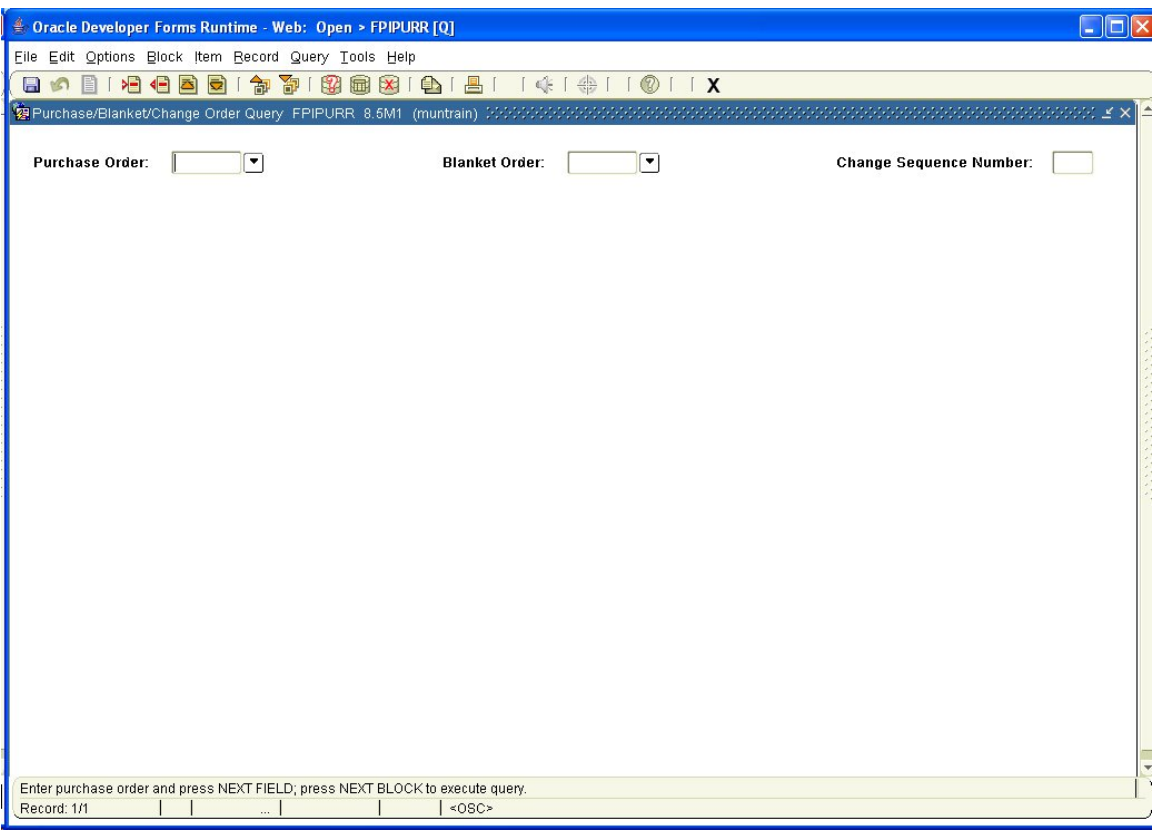

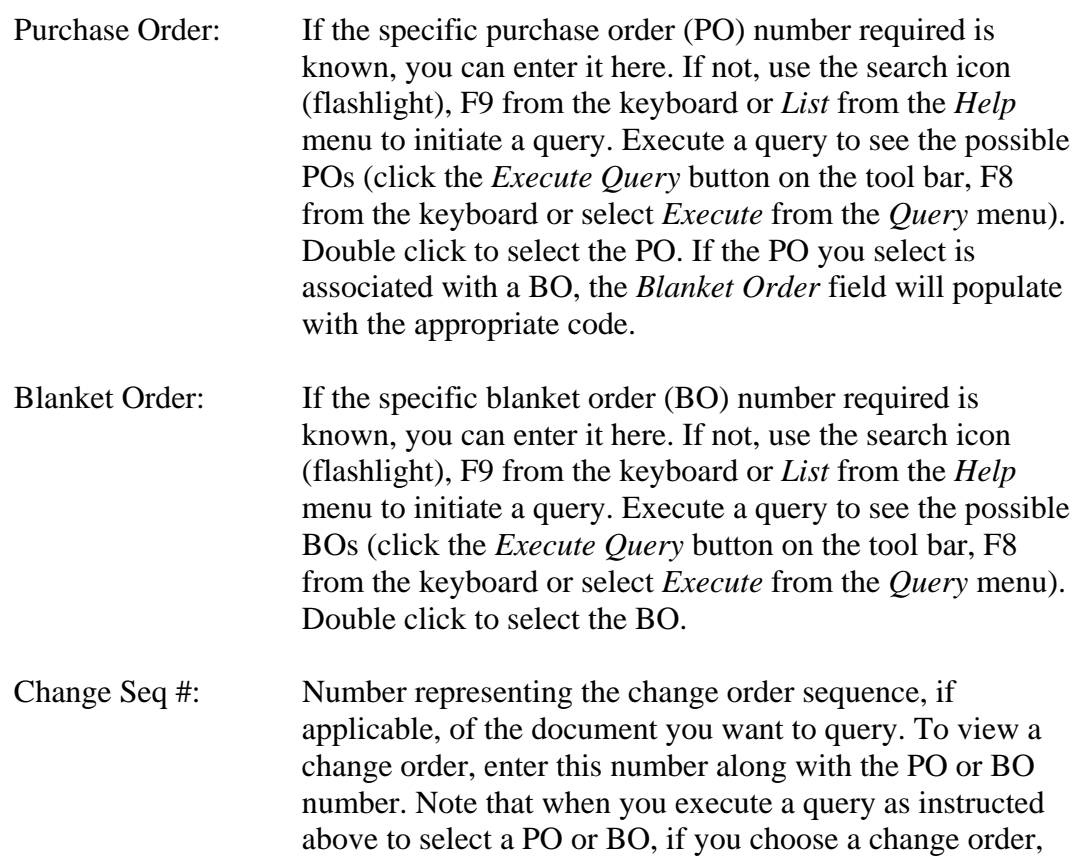

this field will populate based on your selection, but can be overwritten. To view the original order prior to any changes, enter a zero (0) in this field.

2. *Next Block* (use ctrl page down, the toolbar button or on the main menu, select *Block* then *Next*).

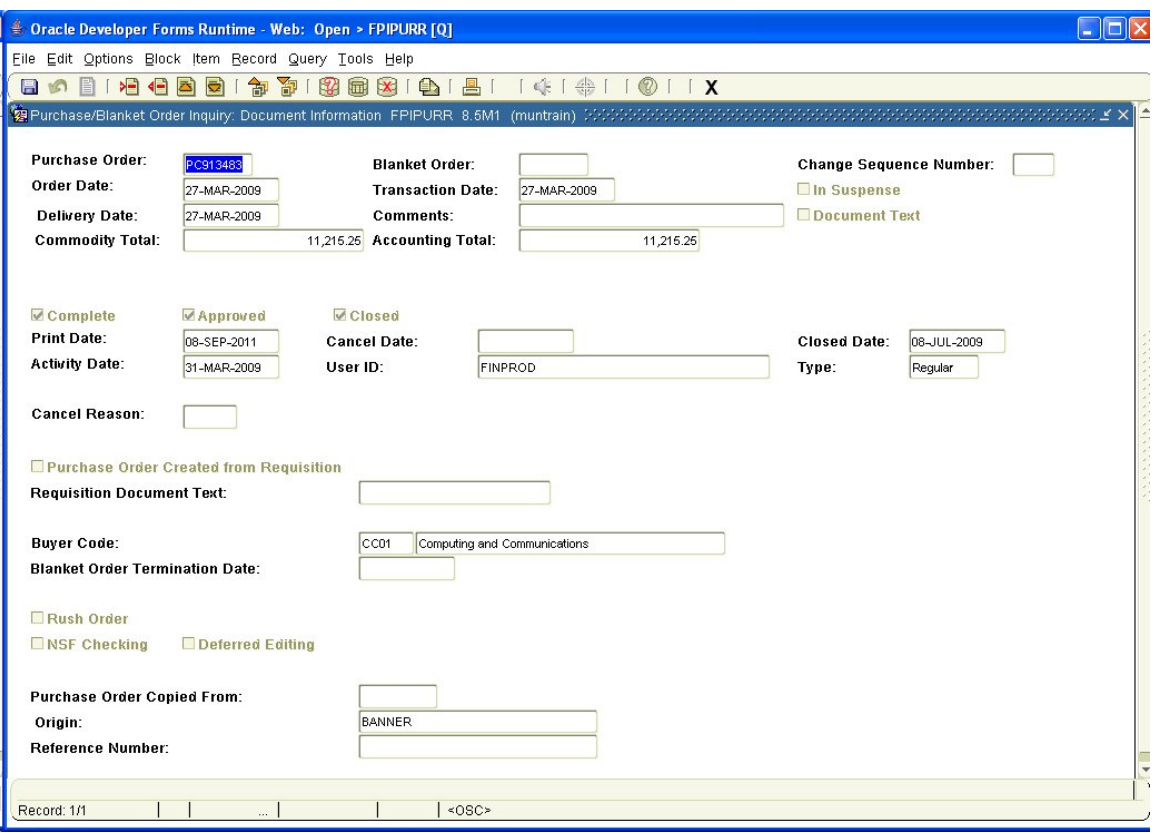

This screen shows the *Purchase/Blanket Order Inquiry: Document Information.* Since this is an inquiry form, all applicable information will populate for you based on PO, BO, change sequence number combination you selected on the first screen. The fields are display only, so are non-data enterable. Much of the information displayed here carries forward to each of the following windows. Thus the description will not be repeated.

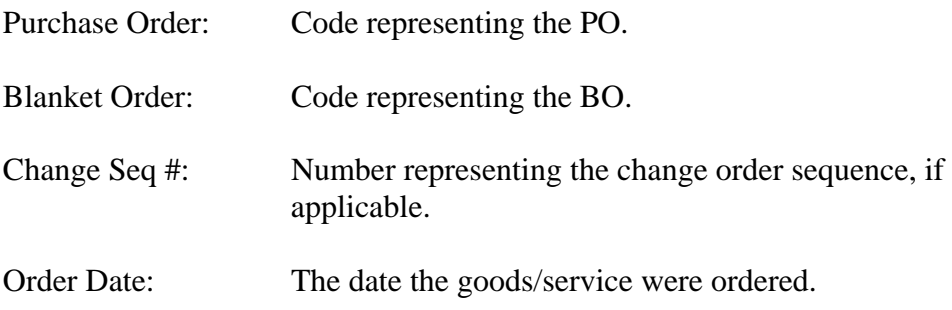

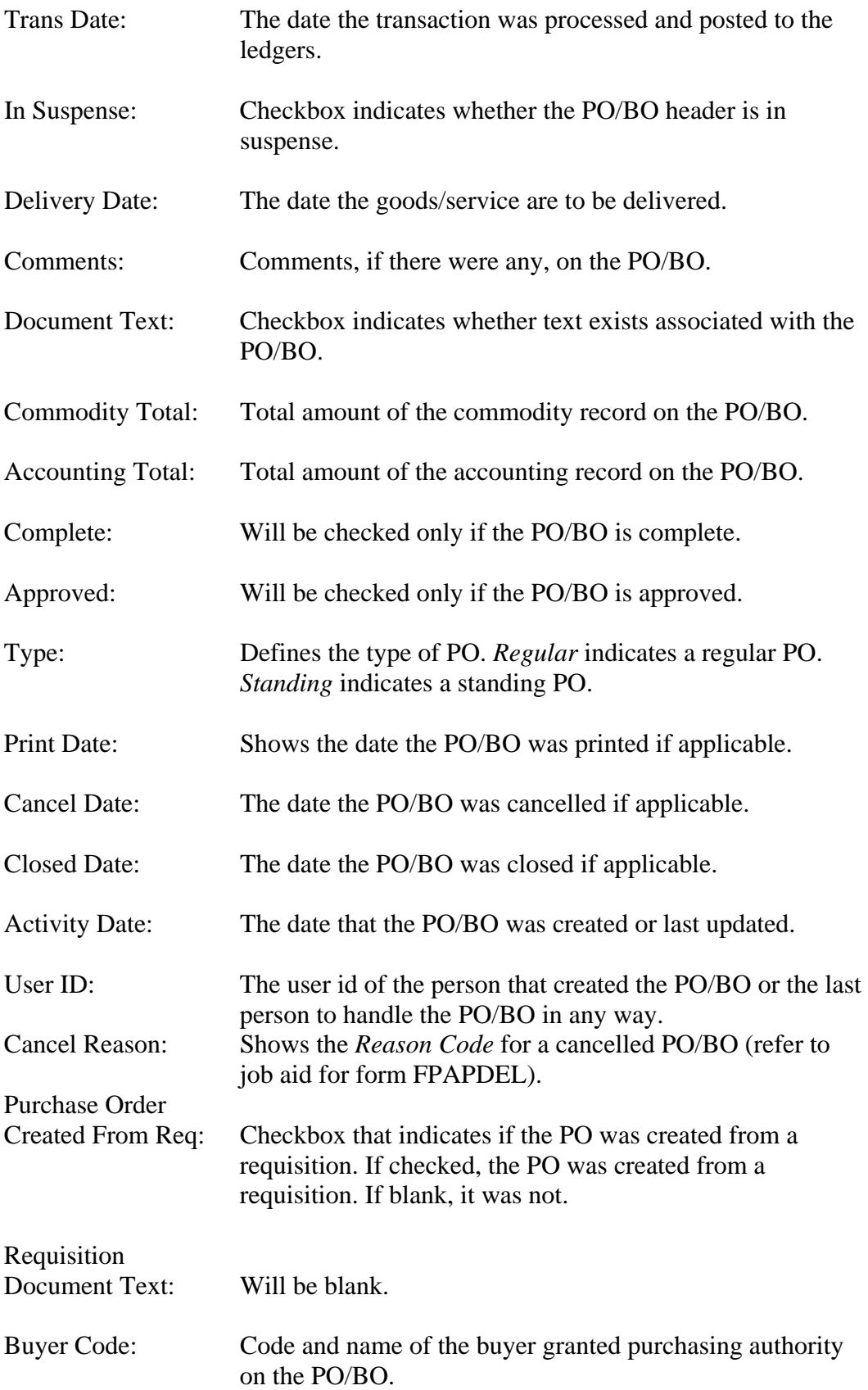

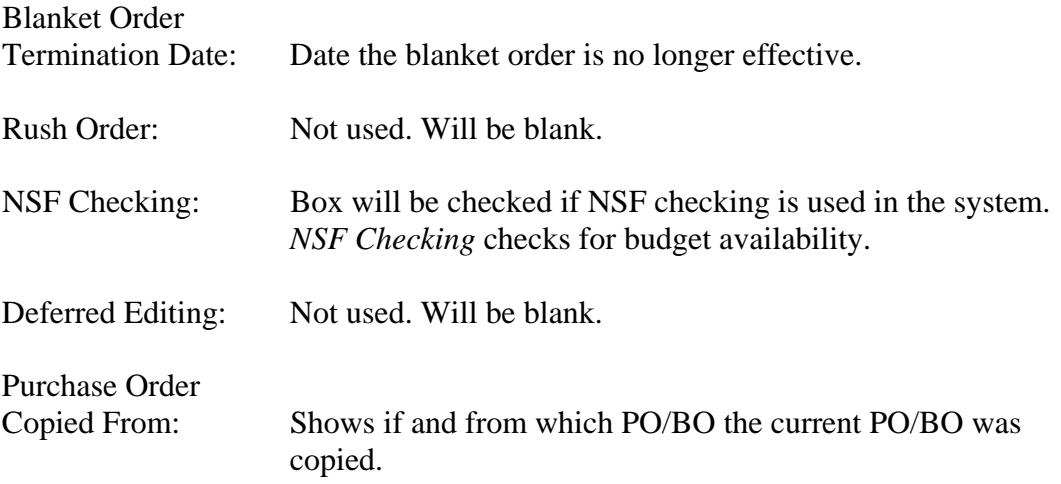

3. *Next Block*.

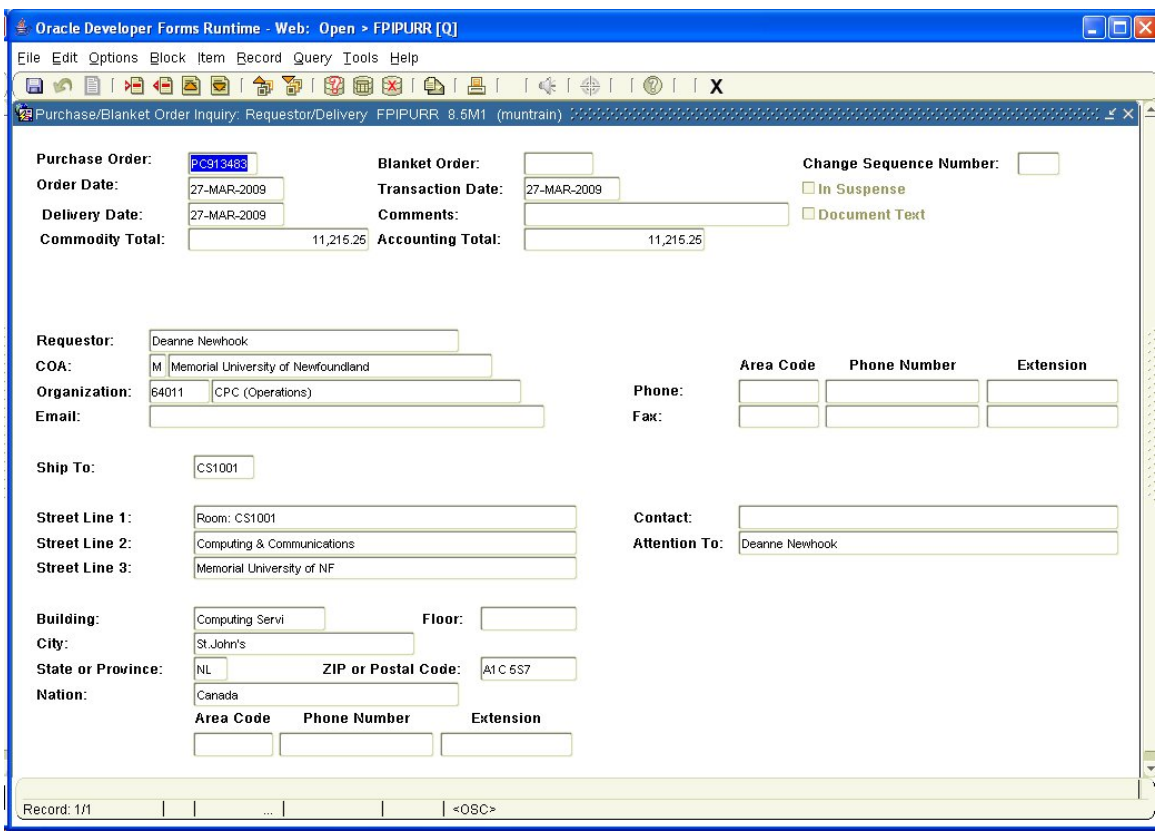

This screen shows the *Purchase/Blanket Order Inquiry: Requestor/Delivery*  information that was entered when the PO/BO was originally created.

Requestor: Name of the person who entered the request.

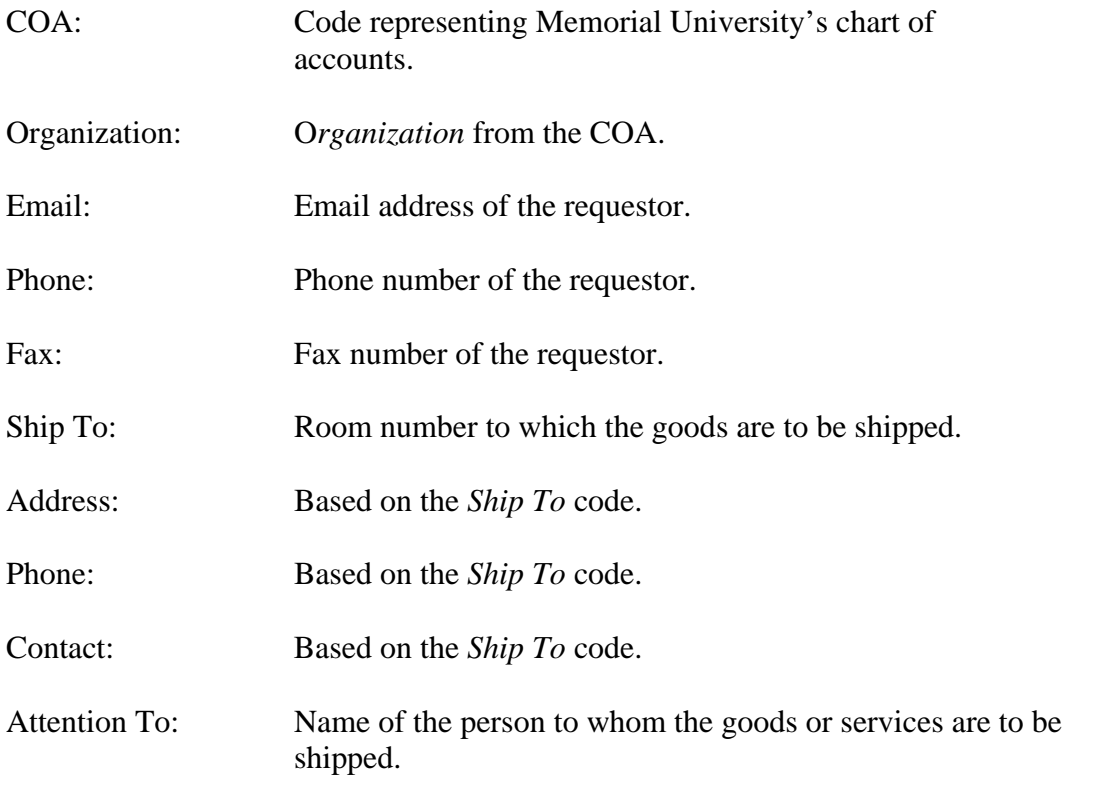

4. *Next Block*.

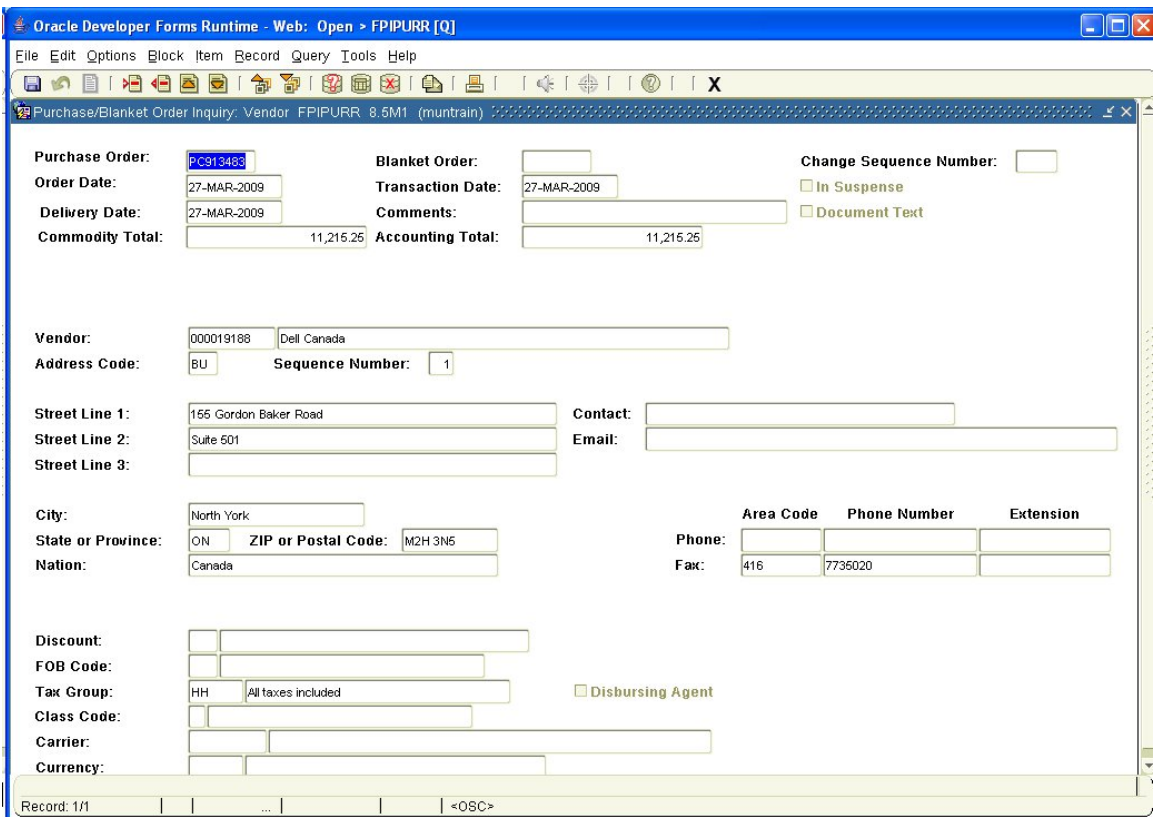

This screen shows the *Purchase/Blanket Order Inquiry: Vendor* information that was entered when the current PO/BO was originally created.

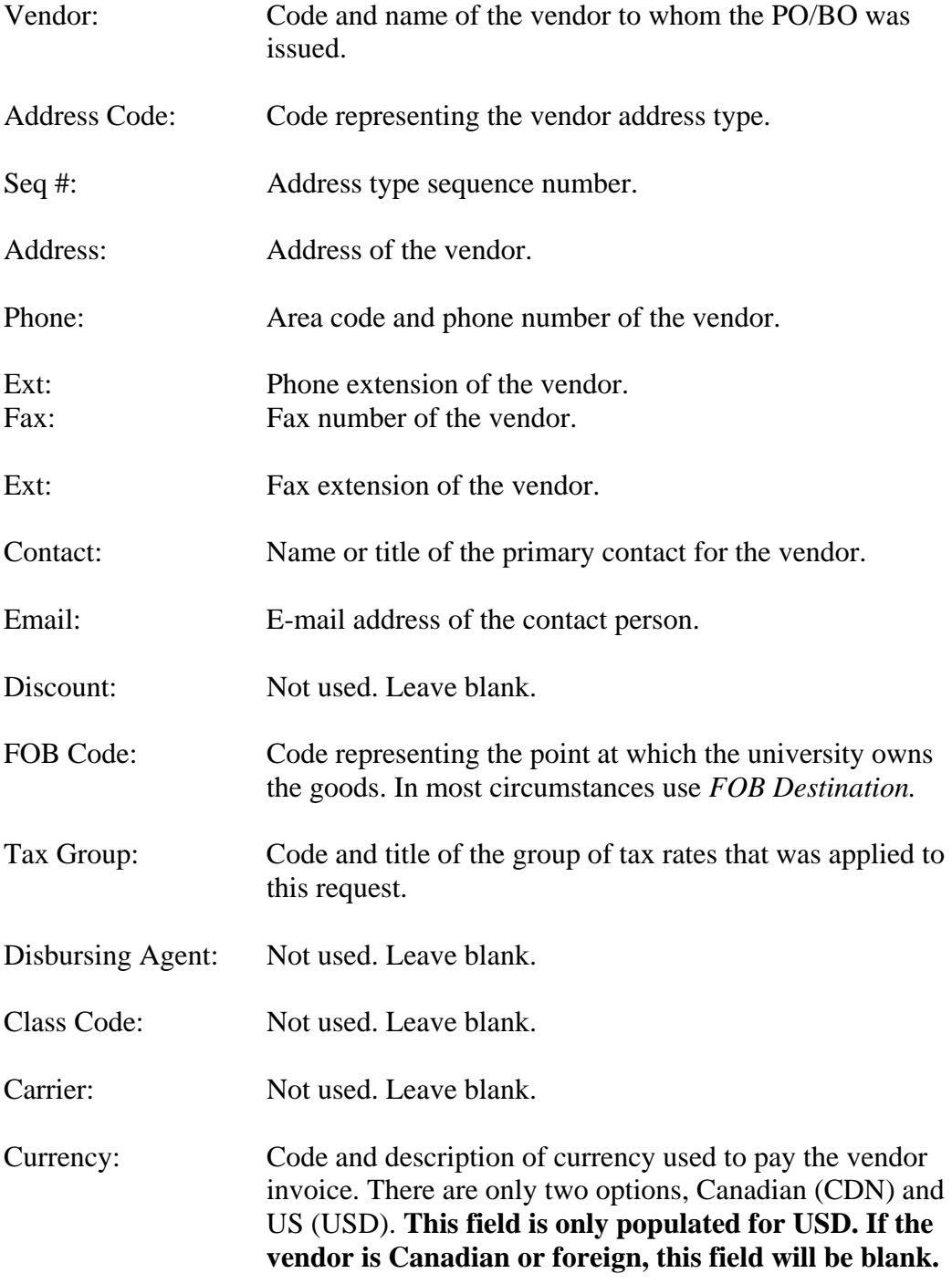

5. *Next Block*.

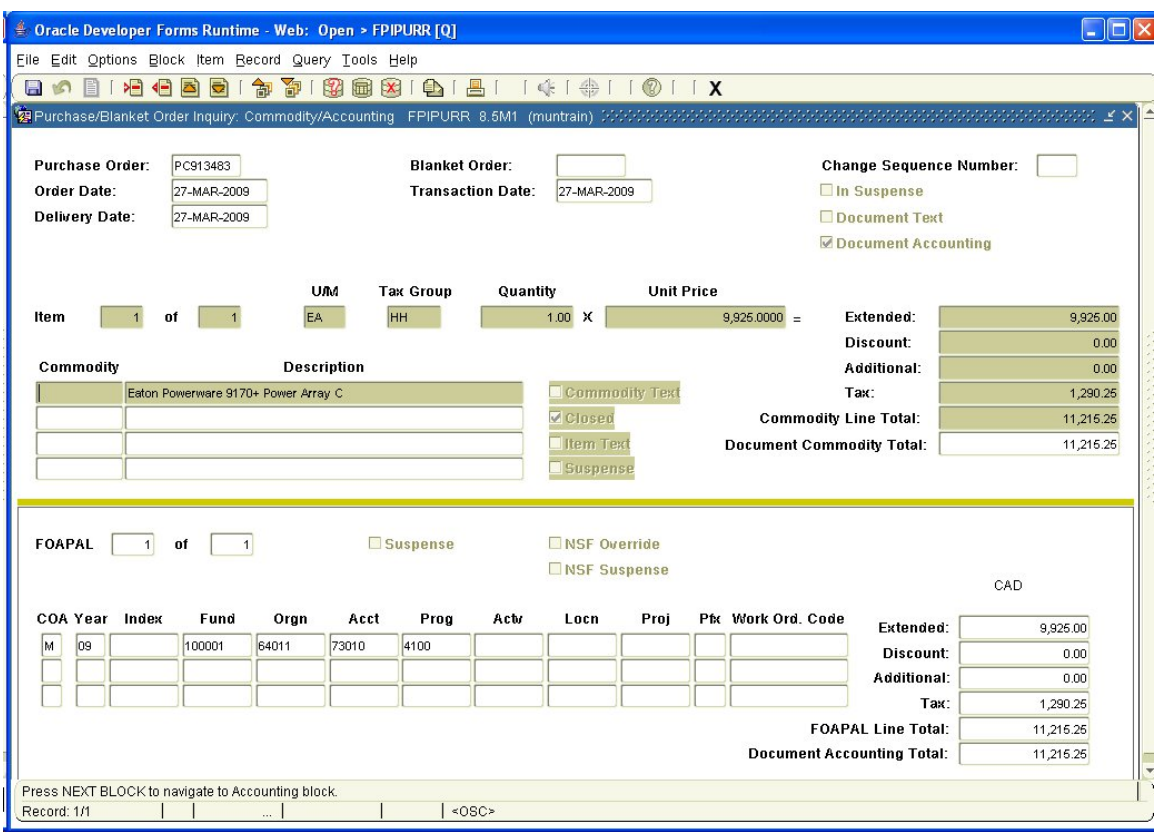

This screen shows the *Purchase/Blanket Order Inquiry: Commodity/Accounting*  information that was entered when the original PO/BO was created.

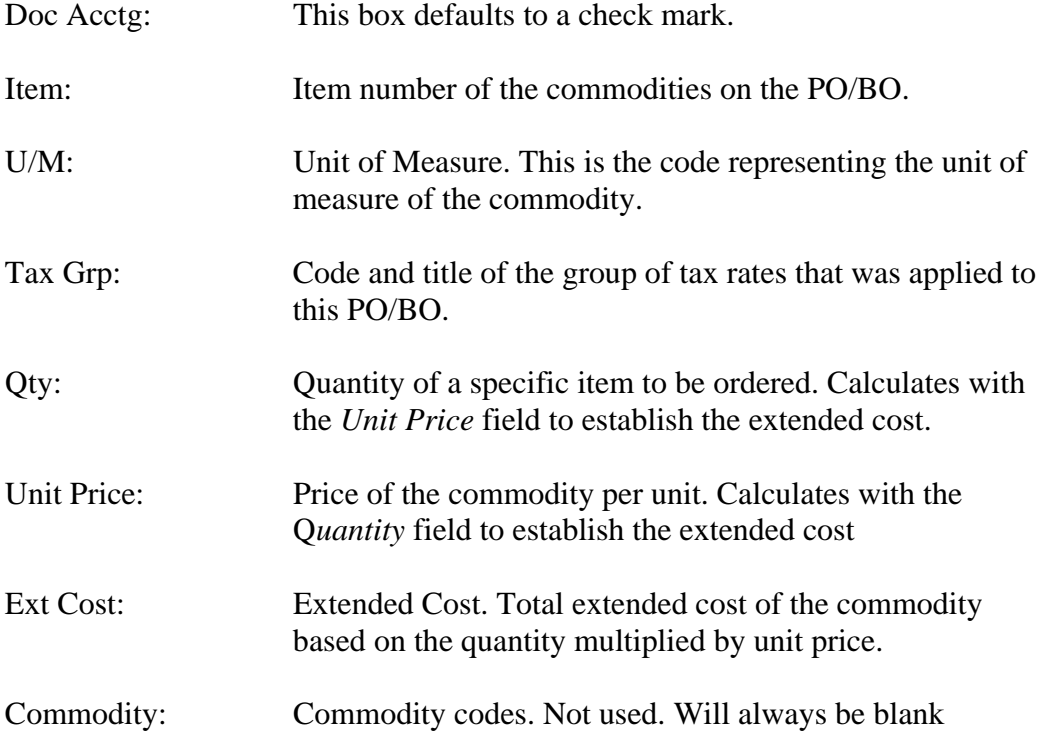

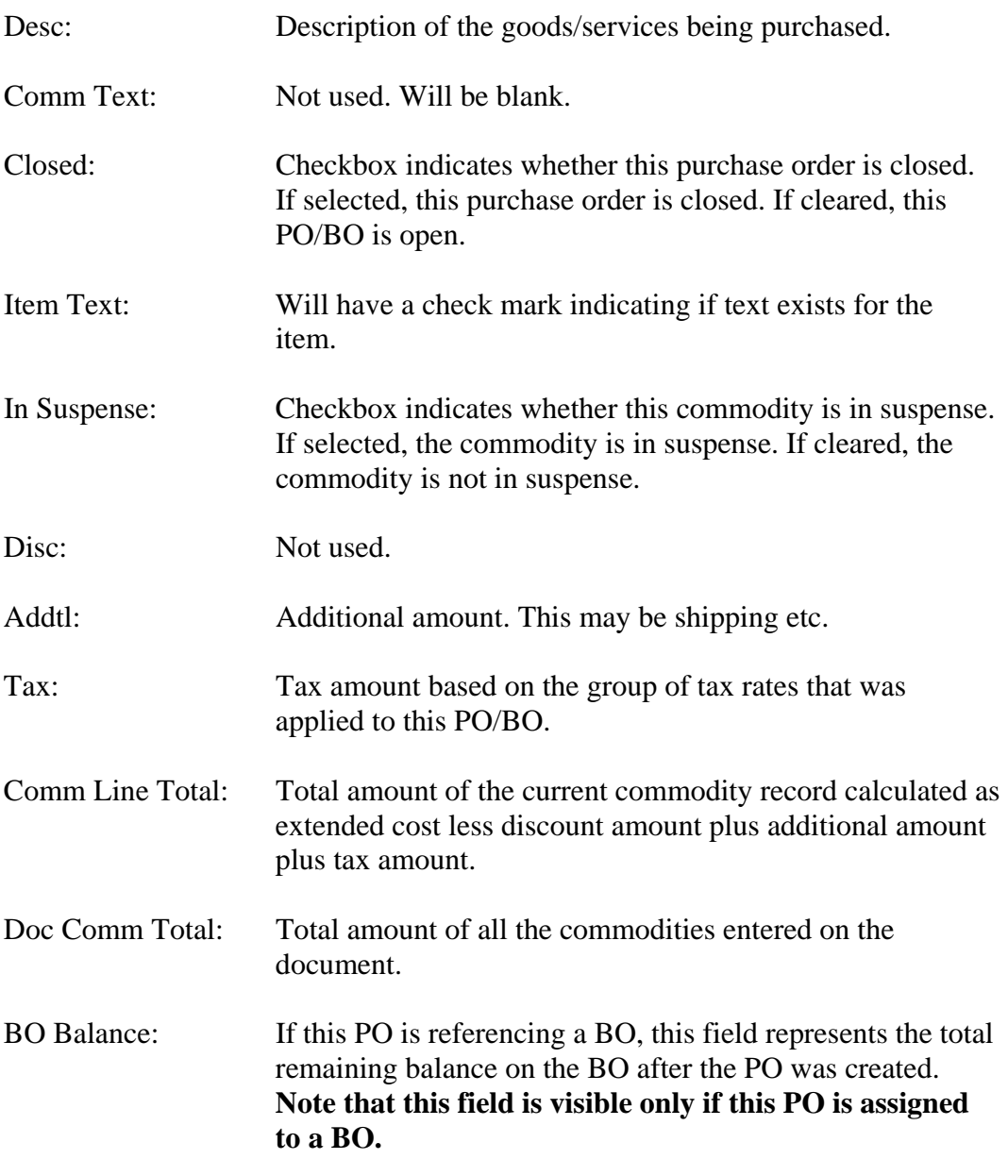

- 6. Select *Commodity Supplemental Information* from the *Options* menu at the top of the screen to view any supplemental information that may have been entered. From this screen you will be able to determine if each commodity had different delivery dates and/or *Ship To* codes. Select *Close* when finished.
- 7. Select any of the other options from the *Options* menu at the top of the screen to review the applicable information as it was originally entered on the PO/BO.

8. *Next Block*. This will take you to the accounting information section of the record.

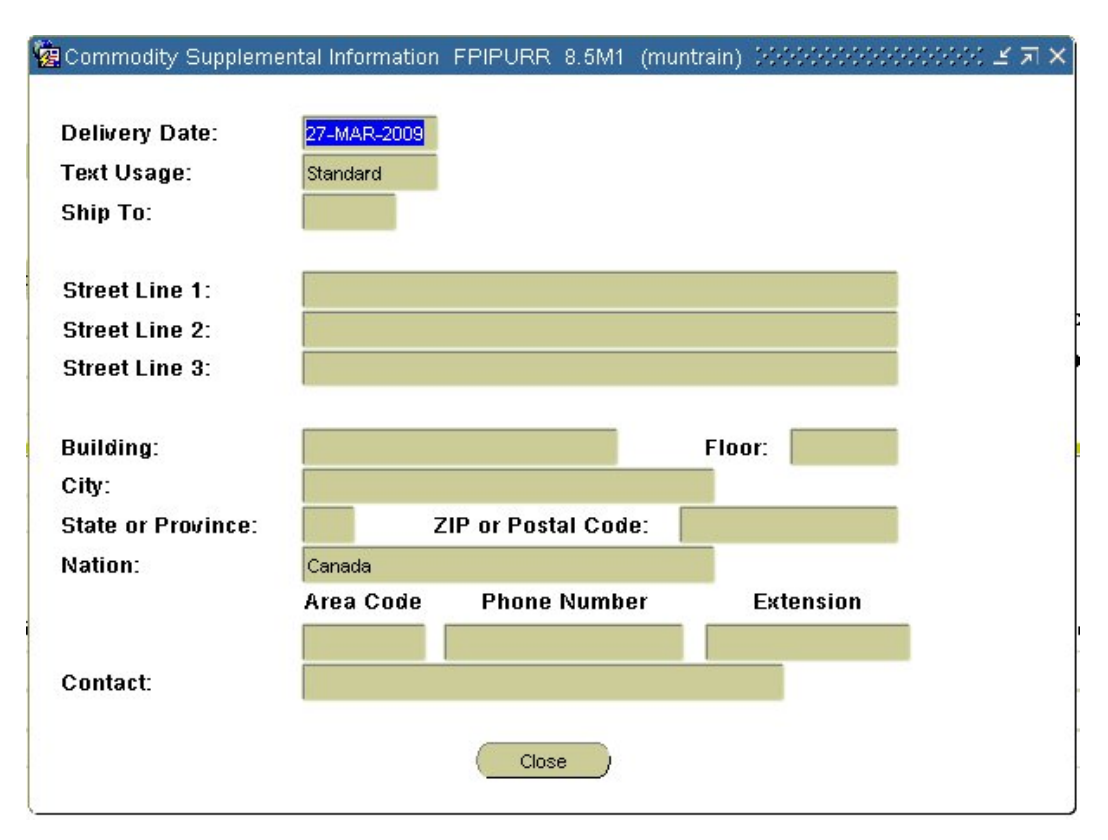

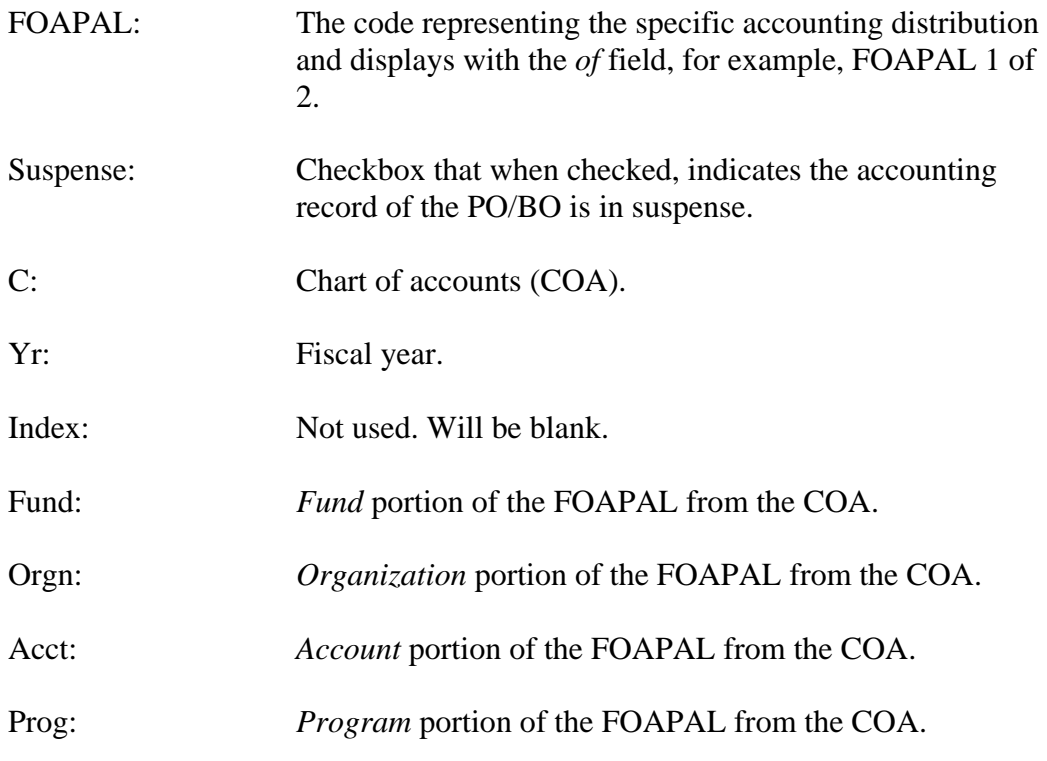

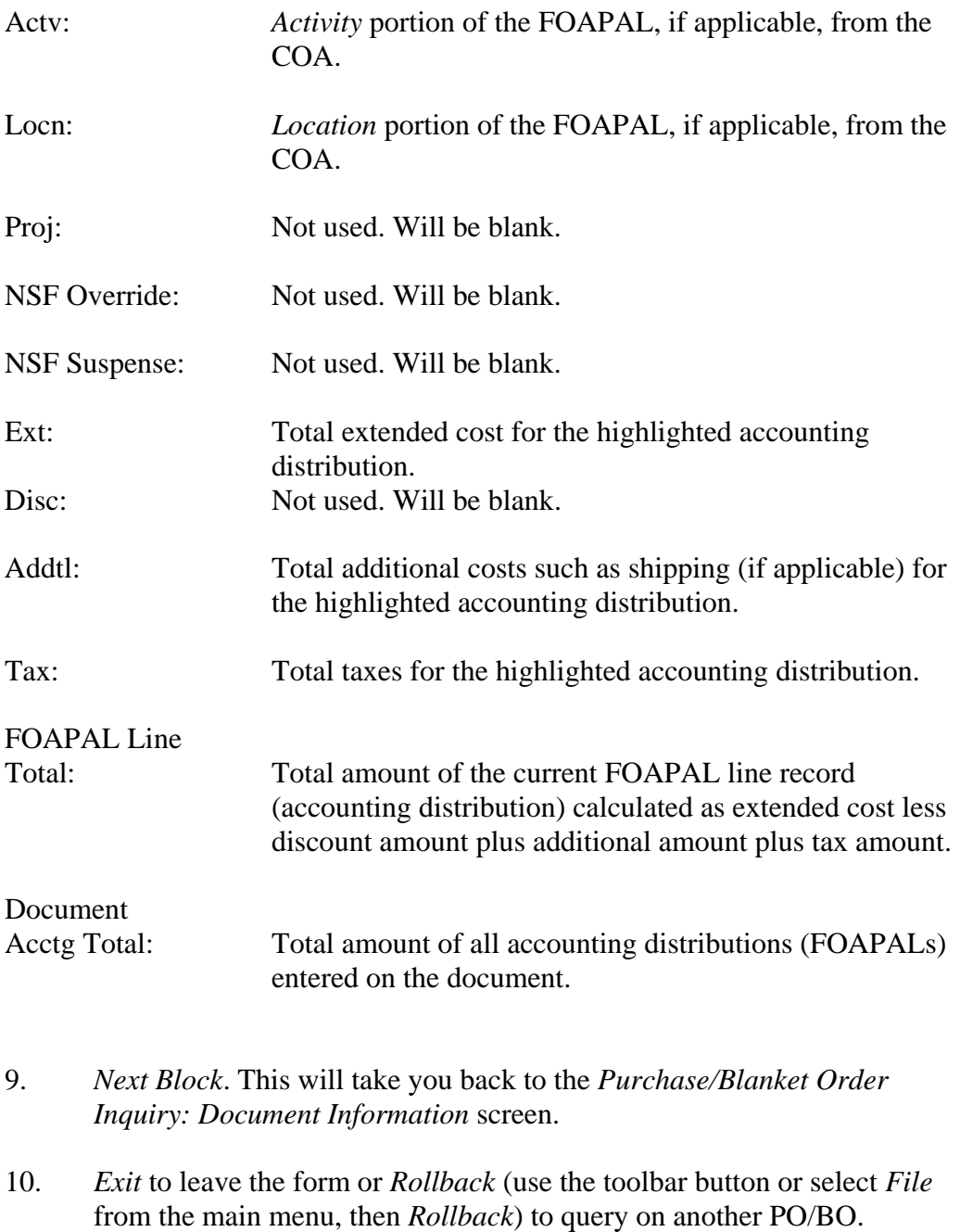